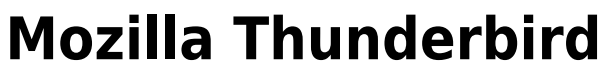

## **Requirements**

- **Operation System**: Microsoft Windows, Apple macOS or Linux
- **E-Mail Client**: Mozilla Thunderbird 45 or newer
- You own an e-mail account in the **Exchange System of the Jade University**

# **First Start of Thunderbird After the Installation**

[During the first start after installation, an assistant starts to help you set up your Exchange account.](https://hrz-wiki.jade-hs.de/_media/de/tp/email/thunderbird45-exchange-1.png)

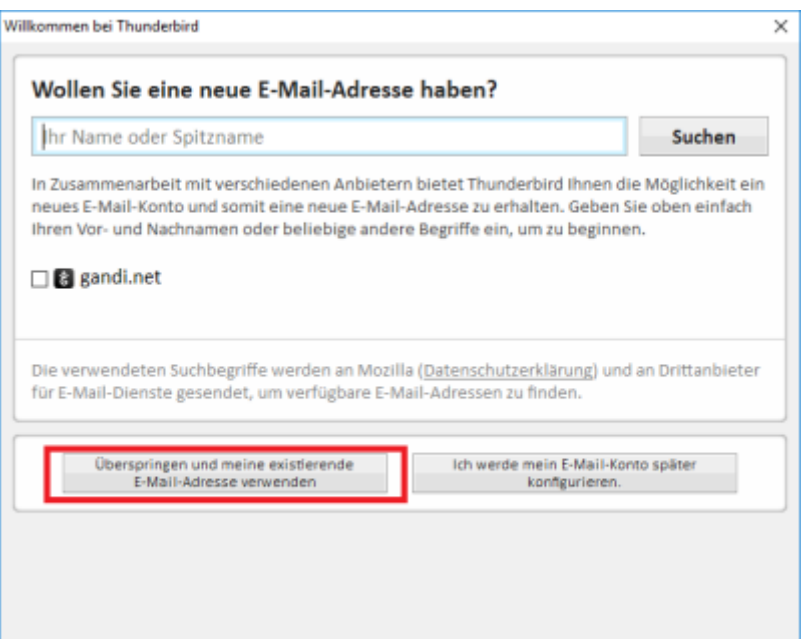

Select the point **Überspringen und meine existierende E-Mail-Adresse verwenden** (ENG: "Skip and use existing e-mail-address").

# **Setting Up A New E-Mail Account**

**Basic Account Set-Up**

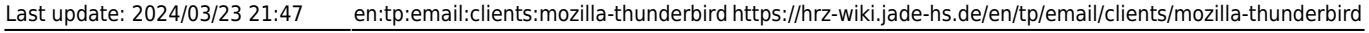

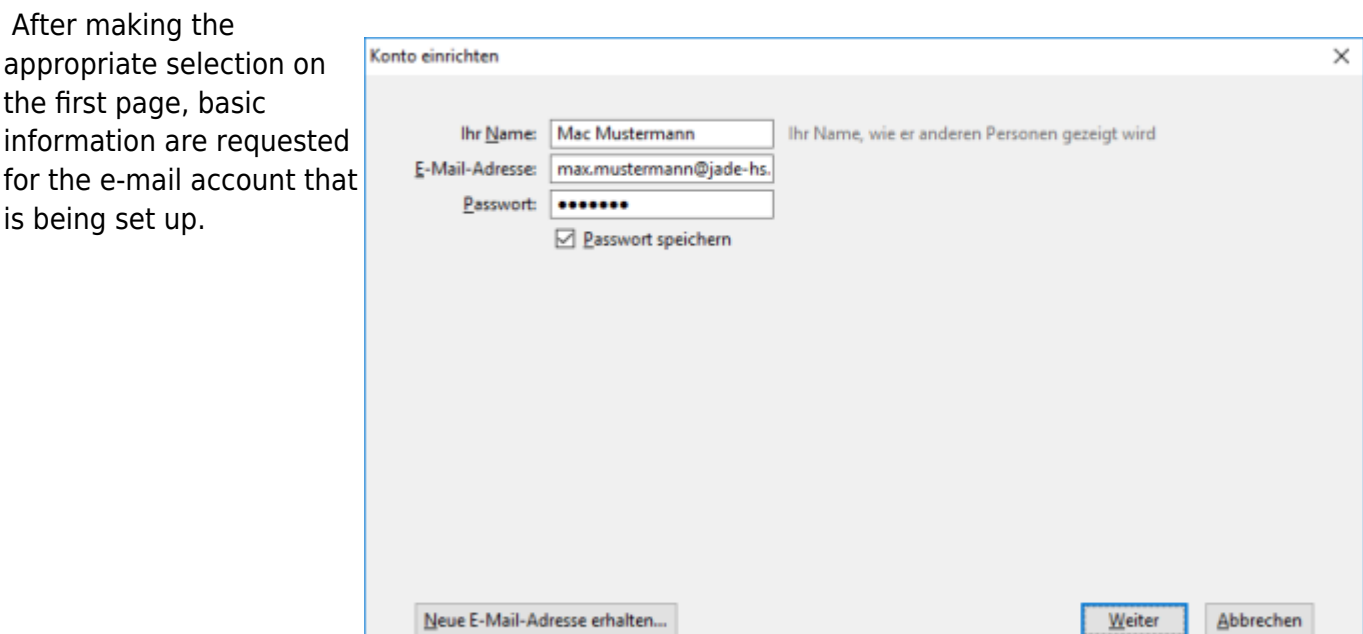

First enter your own name in the **Your name** field, followed by your **E-mail address** (usually first name.last name@jade-hs.de or first name.last name@student.jade-hs.de).

Type in your **password**, which you use to log into your Exchange account.

After input / confirmation (Button: Weiter [ENG: "Next"]) of the information, the assistant searches online for the server settings of the e-mail account.

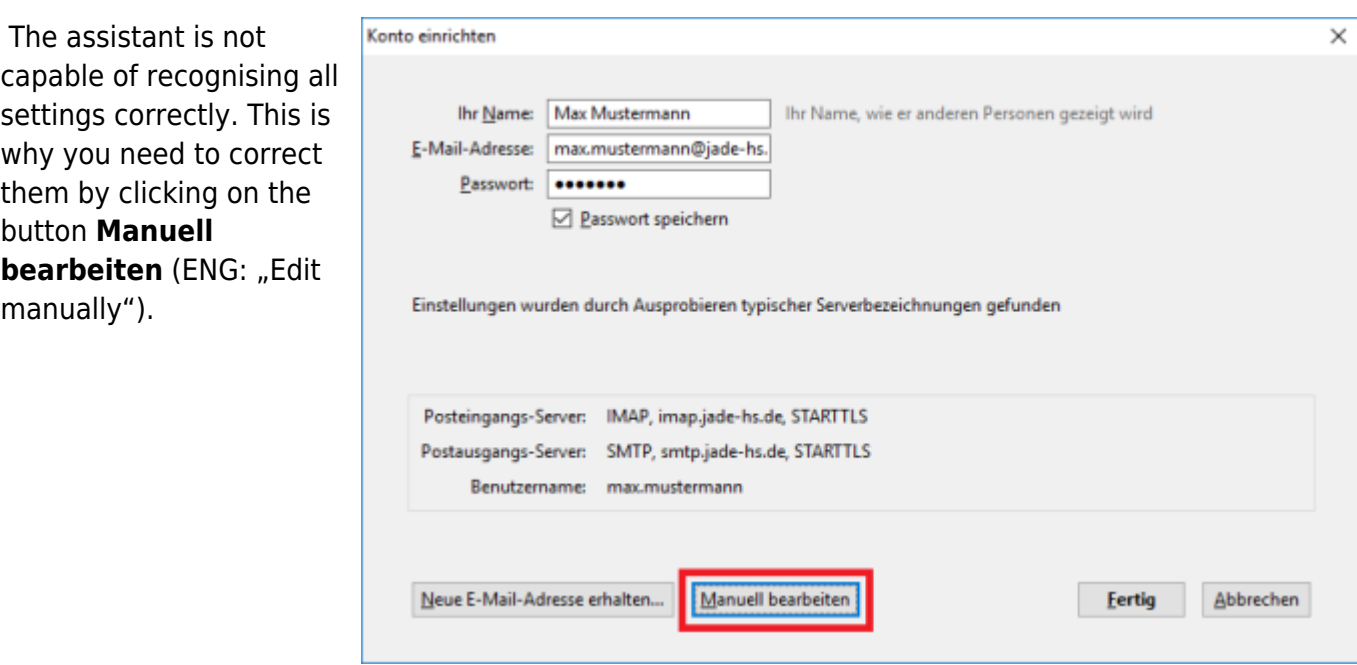

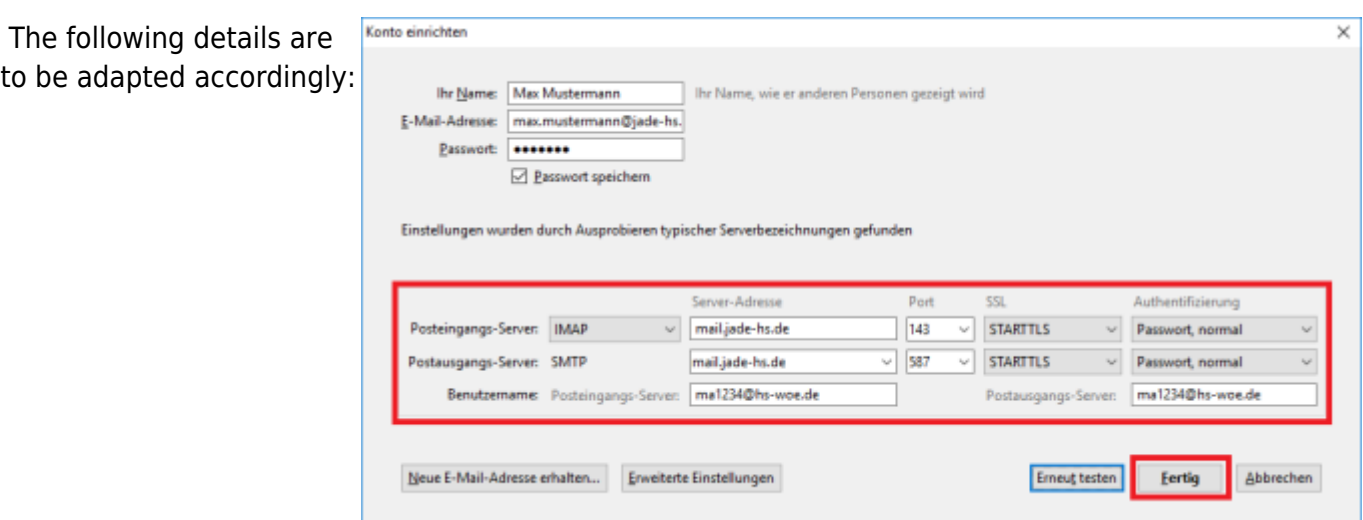

#### 1. **Inbox-Server:**

- Type: IMAP
- o Server-Address: mail.jade-hs.de
- Port: 143
- SSL: STARTTLS
- Authentification: Password, normal

#### 2. **Outbox-Server:**

- Type: SMTP
- o Server-Address: mail.jade-hs.de
- Port: 587
- o SSL: STARTTLS
- Authentification: Password, normal
- 3. **Username** (PC-login) in the form **loginname@hs-woe.de** (e.g. ma1234@hs-woe.de)

After these entries have been confirmed with Fertig (ENG: "Done"), Thunderbird starts the e-mail account that has been set up.

For an optimal use of the e-mail functions, some further settings need to be made.

### **Account settings for the storage of deleted or sent emails and drafts**

 Right-click on your account and select **Einstellungen** (ENG: "Settings") from the context menu.

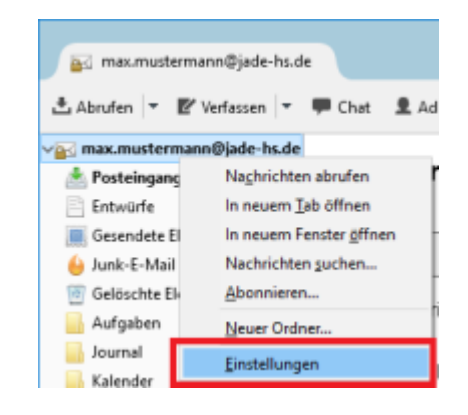

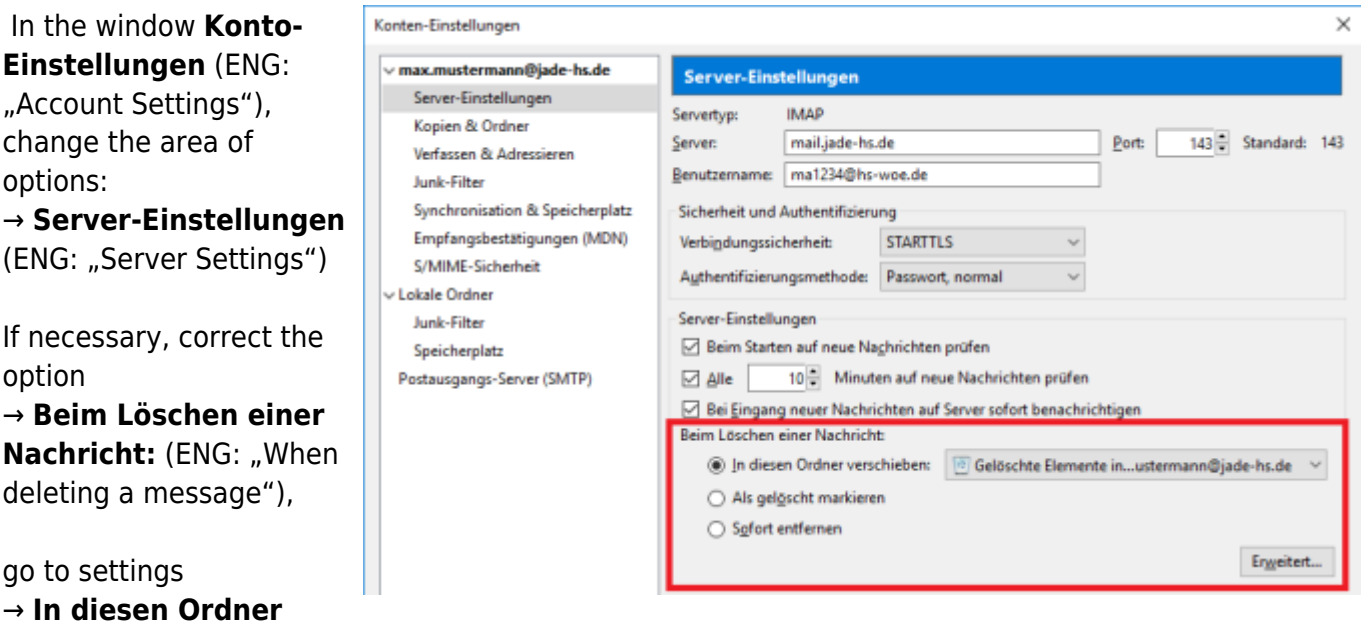

**verschieben:** (ENG: "Shift to this folder")

#### and select the folder → **Gelöschte Elemente**

options:

following:

(ENG: "Deleted Items") from your inbox

Next, change the area of Konten-Einstellungen  $\times$  $\vee$  max.mustermann@jade-hs.de Kopien & Ordner →**Kopien & Ordner** (ENG: Server-Einstellungen Beim Senden von Nachrichten automatisch Kopien & Ordner "Copies and Folders") ○ Eine Kopie speichern unter: Verfassen & Adressieren O Ordner "Gesendet" in: @Cimax.mustermann@jade-hs.de Junk-Filter There, the options should Synchronisation & Speicherplatz Anderer Ordner: Gesendete Elemente in max.mustermann@jade-h... > Empfangsbestätigungen (MDN) be adapted as in the Antworten im Ordner der ursprünglichen Nachricht speichern S/MIME-Sicherheit  $\Box$  Kopie (CC) and Lokale Ordner **Elindkopie (BCC) an:** E-Mail-Adressen durch Kommata trenner Junk-Filter Nachrichtenarchiv Speicherplatz Archivoptionen... Postausgangs-Server (SMTP) Archiv speichern unter: © Ordner "Archiv" in: 20macmustermann@jade-hs.de Anglerer Ordner: Ordner auswählen Entwürfe und Vorlagen Entwürfe speichern unter: O Ordner "Entwürfe" in: @@max.mustermann@jade-hs.de (a) Anderer Ordner: Entwürfe in max.mustermann@jade-hs.de Vorlagen speichern unter: O Ordner "Vorlagen" in: @Gmax.mustermann@jade-hs.de a) Anderer Ordner: Entwürfe in max.mustermann@jade-hs.de  $\ddot{}$ Bestätigungsdialog beim Speichern von Nachrichten anzeigen Konten-Aktionen OK Abbrechen

1. **Beim Senden von Nachrichten automatisch** (ENG: "Automatically, when sending a message")

Activate the option:

→ **Eine Kopie speichern unter:** (ENG: "Save a copy under")

make the selection → **Anderer Ordner:** (ENG: "Different Folder")

and select the folder → Gesendete Elemente (ENG: "Sent Items") from your inbox.

- 2. **Message Archive** (optional) deactivate the option: → **Archiv speichern unter:** (ENG: "Save archive under").
- 3. **Entwürfe und Vorlagen** (ENG: "Drafts and Templates") For the option:

→ **Entwürfe speichern unter:** (ENG: "Save drafts under")

make the selection → **Anderer Ordner:** (ENG: "Different Folder")

and select the folder → **Entwürfe** (ENG: "Drafts") from your inbox.

For the option:

→ **Vorlagen speichern unter:** (ENG: "Save templates under"), you can adjust these settings, too.

### **Subscribing to IMAP-Folders out of the Inbox**

If you are missing individual folders from your mailbox in your folder list, they may still need to be subscribed to.

To do this, right-click on your mailbox and select Abonnieren (ENG: "Subscribe") in the context menu.

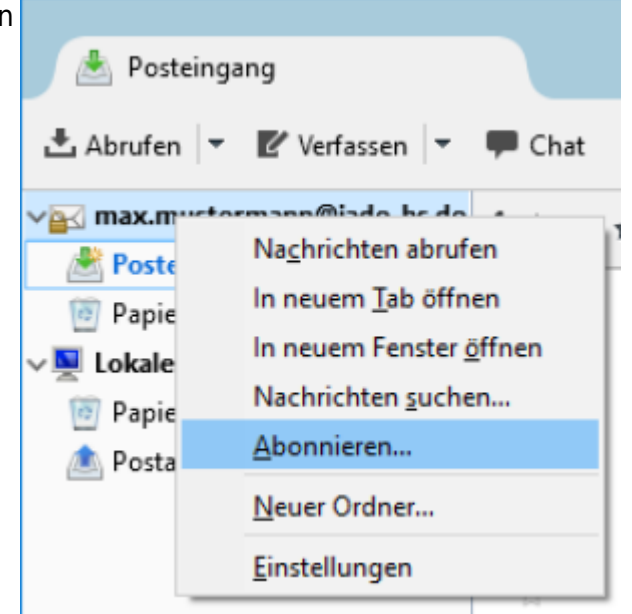

In the window **Abonnieren** (ENG: "Subscribe"), activate the missing folders in your list and then click on **Abonnieren** (ENG: "Subscribe").

Click **OK** to display the list in Thunderbird.

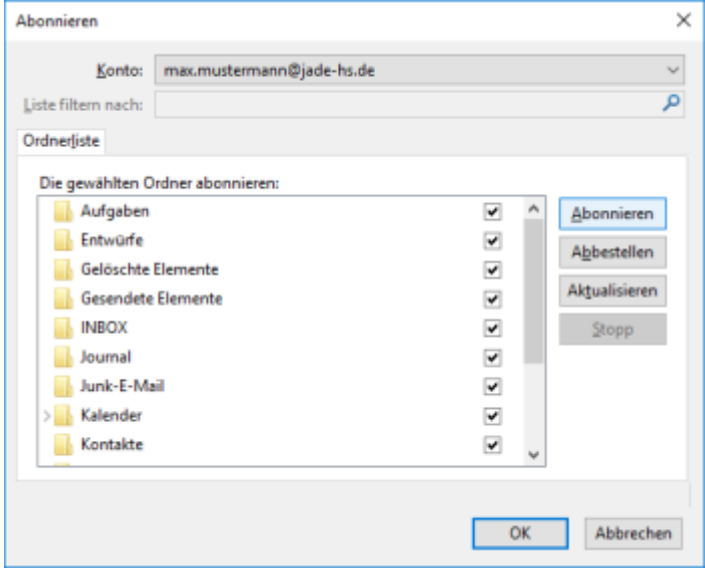

## **Intallation and Set-Up of Calendar- and Address Book Functions**

The add-on, which is used in the following instructions, is not an official component of Mozilla Thunderbird or the Microsoft Exchange System. The regular Microsoft and Thunderbird updates do **not** guarantee permanent functionality or security. The setup is your own responsibility and we do not offer any support for this setup..

### **Requirements**

- Thunderbird 38 or higher, as the necessary Lightning add-on is already integrated in this version
- Version 3.9 or higher of the "Exchange EWS Provider" add-on The .xpi-file, which is needed for the installation, can be found ready to be [downloaded here](https://github.com/Ericsson/exchangecalendar/releases).

### **Installation of the Add-On**

- 1. Download the .xpi-file of the add-on onto your hard drive
- 2. Open the Thunderbird application menu ≡, then open **Add-ons**
- 3. In the **Add-on-Manager**, click on the **rack-wheel**, open the point **Add-on aus Datei** installieren.. (ENG: "Install add-on out of the file") and select the already downloaded .xpi-file for intallation
- 4. After the installation, Thunderbird needs to be restarted

# **Setting Up the Exchange Calendar**

First, click on your inbox, then go to **Konten** (ENG: "Accounts") and **Einen neuen Kalender erstellen** (ENG: "Create a new calendar").

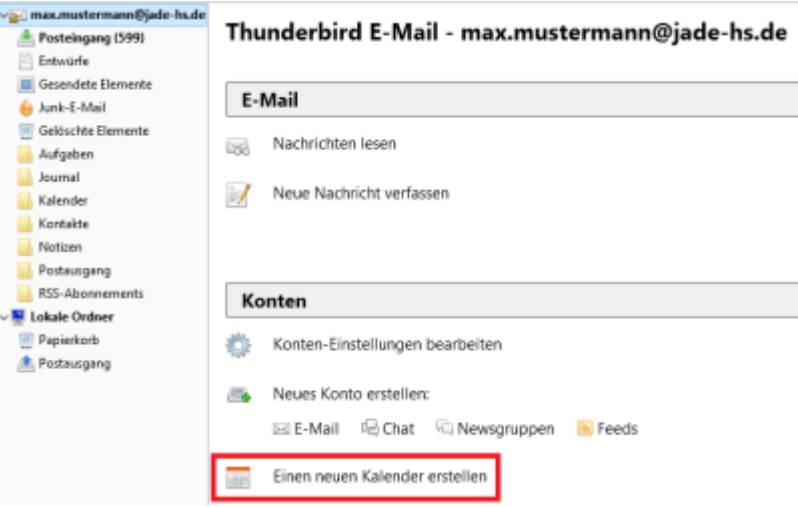

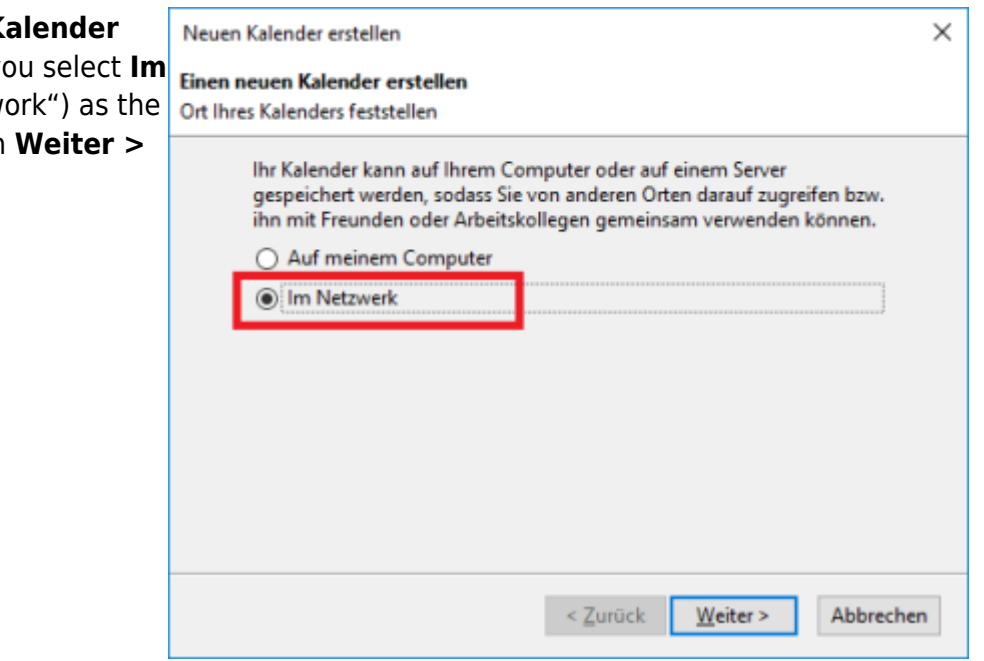

The assistant **Einen neuen K erstellen** is opened. There, you **Netzwerk** (ENG: "In the network type of calendar. Now click on (ENG: "Next").

### As the **format** of the external calendar, you choose **Microsoft Exchange 2007/2010/2013** and click **Weiter >**.

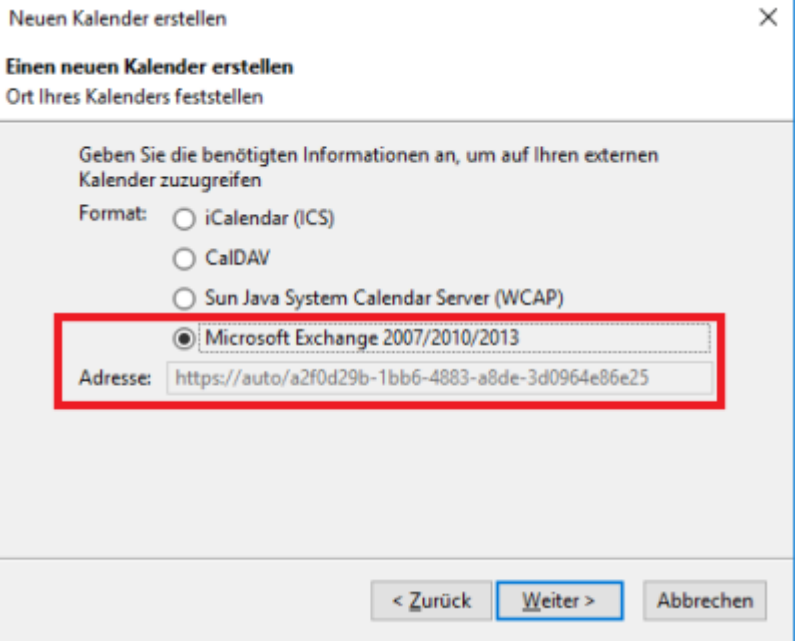

Next, you can define the **name** and the **colour** of the calendar. To finish this step, click **Weiter >**.

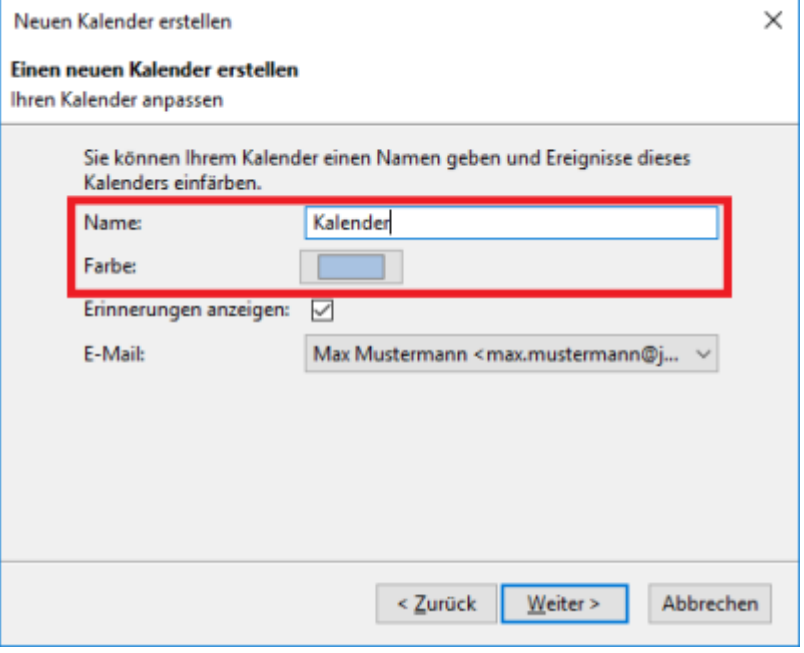

In the window **Exchange / Windows-AD-Einstellungen** (ENG: "Exchange / Windows-AD-Settings"), select **Hosted Exchange** as the Exchange type.

When getting to the details, activate the **Exchange Autodiscovery Function** and type in the following information:

**Postfachname** (ENG: "Inbox name"): The email-address of your Exchange account

**Benutzername** (ENG: "Username"): Type in the username (PC-login) in the form loginname@hs-woe.de (e.g. ma1234@hs-woe.de)

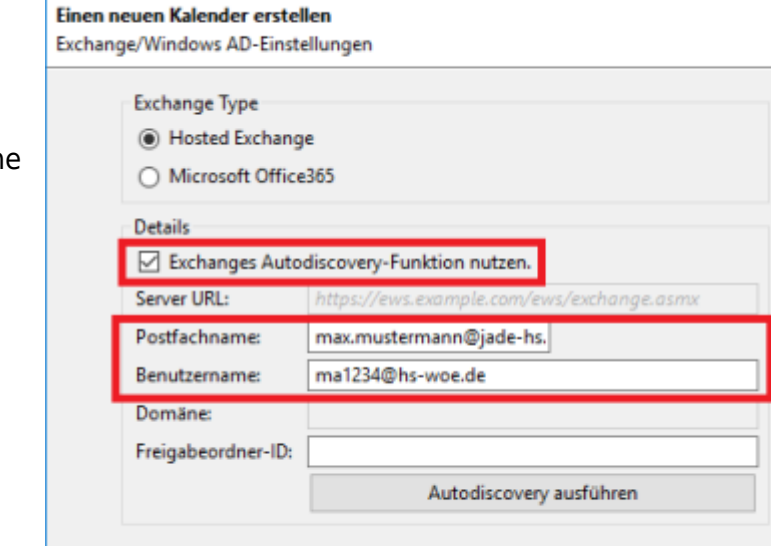

Then, click **Autodiscovery ausführen** (ENG: "Execute autodiscovery").

Next, you can define the **name** and the **colour** of the calendar. Conclude with clicking **Weiter**.

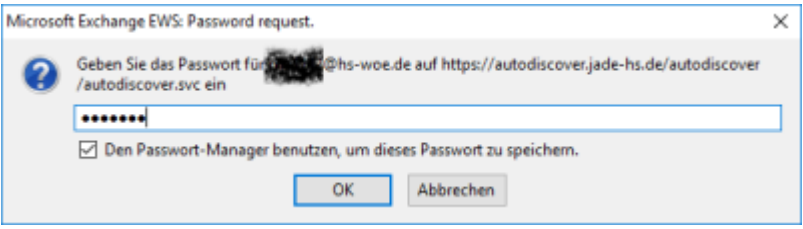

< Zurück

Weiter >

Abbrechen

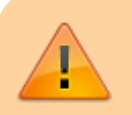

IN PROGRESS

HRZ-Wiki - https://hrz-wiki.jade-hs.de/

Neuen Kalender erstellen

 $\times$ 

From: <https://hrz-wiki.jade-hs.de/> - **HRZ-Wiki**

Permanent link: **<https://hrz-wiki.jade-hs.de/en/tp/email/clients/mozilla-thunderbird>**

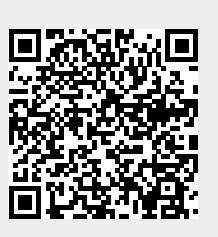

Last update: **2024/03/23 21:47**